## **Pour importer les Phryges et les décors dans Scratch Junior**

1. Cliquer sur le fichier nommé "Phryges et décors pour défi". Un message va s'afficher :

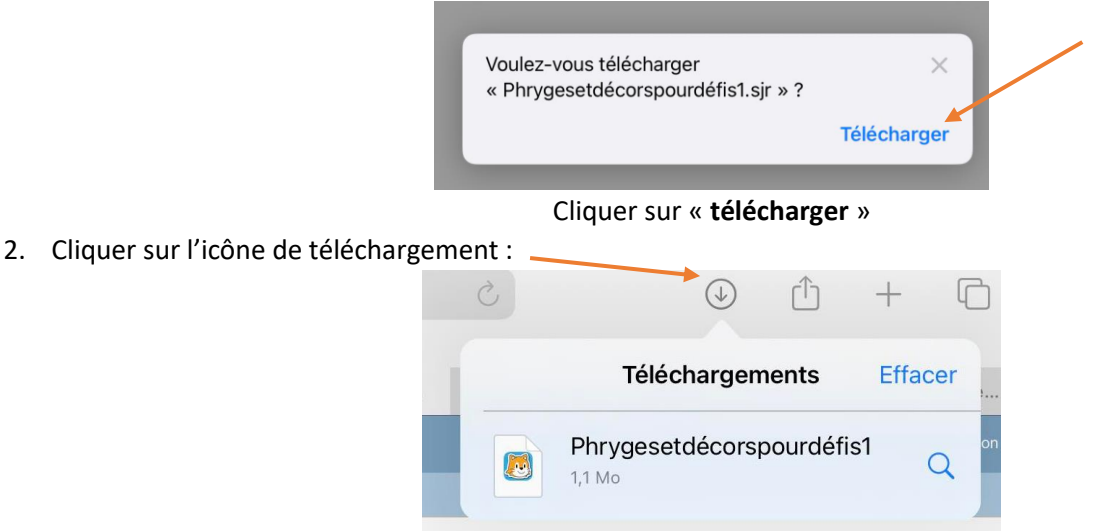

3. Une fois que l'image (1) apparait, cliquer dessus, puis cliquer sur l'icône de Scratch JR dans la fenêtre qui s'est ouverte (2) :

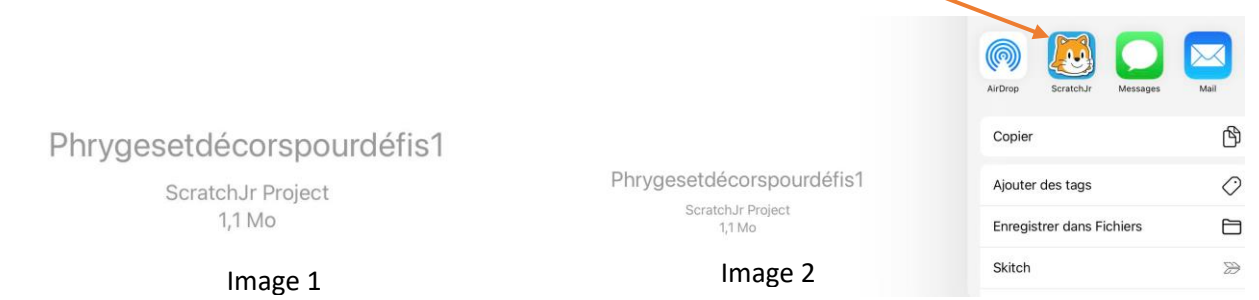

4. Quand l'application « Scratch Jr » est ouverte, le fichier importé apparait entouré d'un « ruban cadeau ».

Tous les personnages et décors qui seront utiles pour réaliser les défis apparaitront dans la galerie des lutins (ou personnages) et dans la galerie des fonds de page (ou décor).

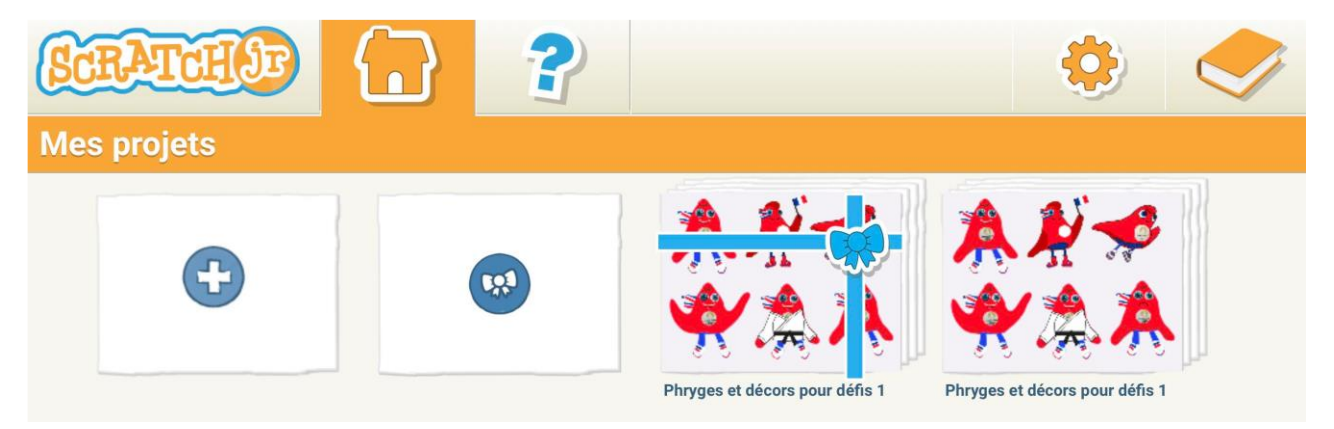

## **Pour envoyer le fichier sur l'ensemble des tablettes (IPad uniquement)**

1. Cliquer sur le fichier importé. (qui apparait/apparaissait avec un ruban cadeau), le projet s'ouvre. Cliquer sur la forme jaune qui apparait dans l'angle supérieur à droite.

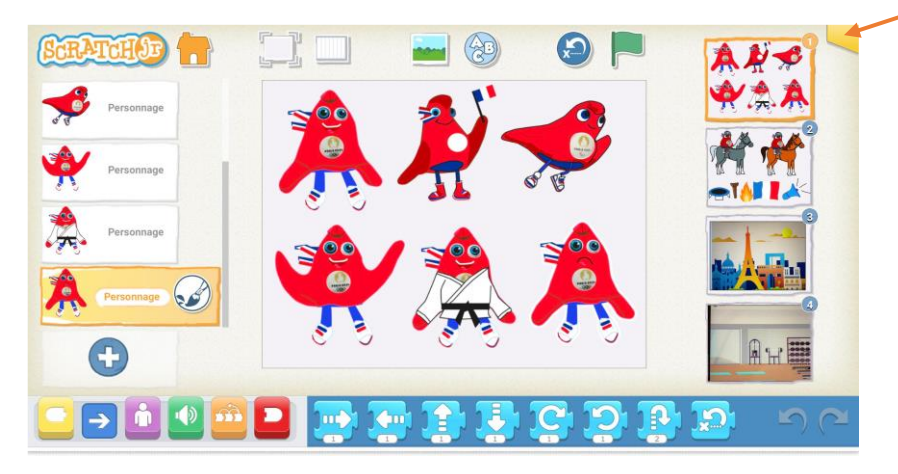

2. Une fenêtre s'ouvre, cliquer sur « Pour les parents », puis répondre au calcul demandé.

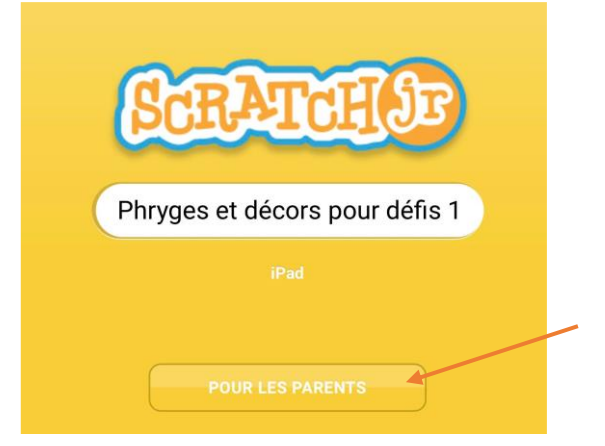

3. Cliquer sur « Partage via Air Drop »

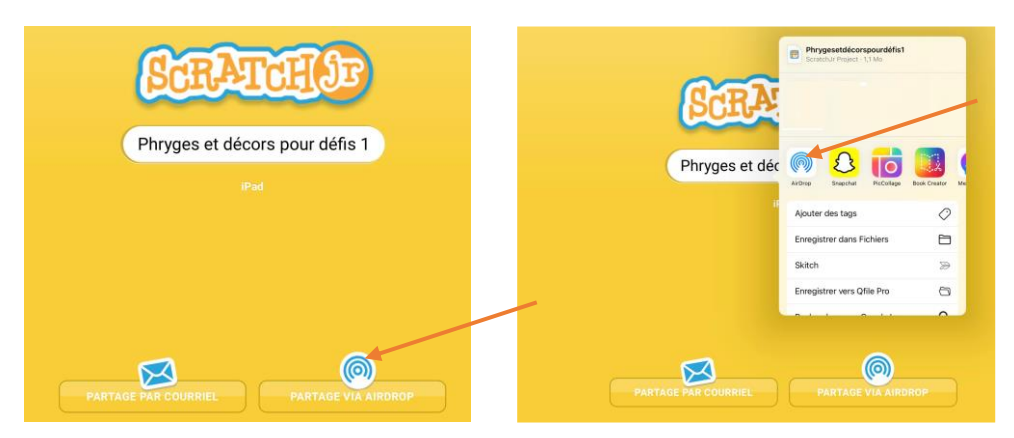

4. Cliquer sur chacune des tablettes dont le nom apparaitra. Attention, il faudra « accepter » la réception sur chacune des tablettes et ouvrir avec Scratch Jr.

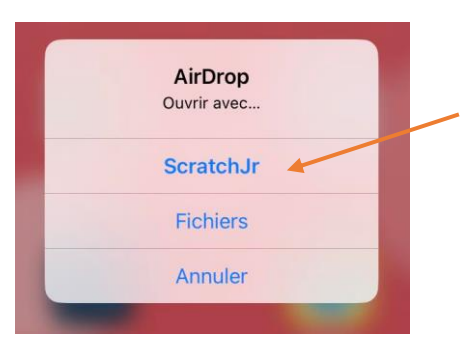

- 1. Sur la page d'accueil de chacune des tablettes, ouvrir le « centre de contrôle » en effectuant un balayage vers le bas à partir de l'angle supérieur droit de l'écran.
- 2. Cliquer sur **l'icône Air Drop** :

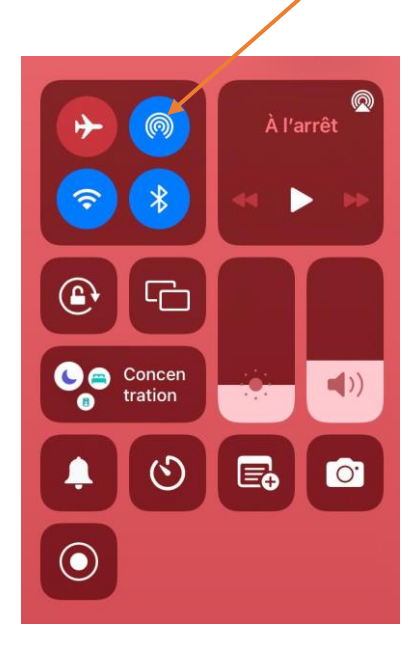

3. Cliquer sur « **Tout le monde** »

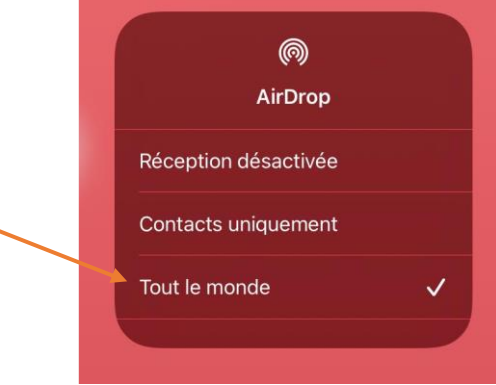